# ProEX 2.0 WiFi KWIFI Enabled Controller

# QUICK START GUIDE

*Connecting the WiFi hub to the internet*

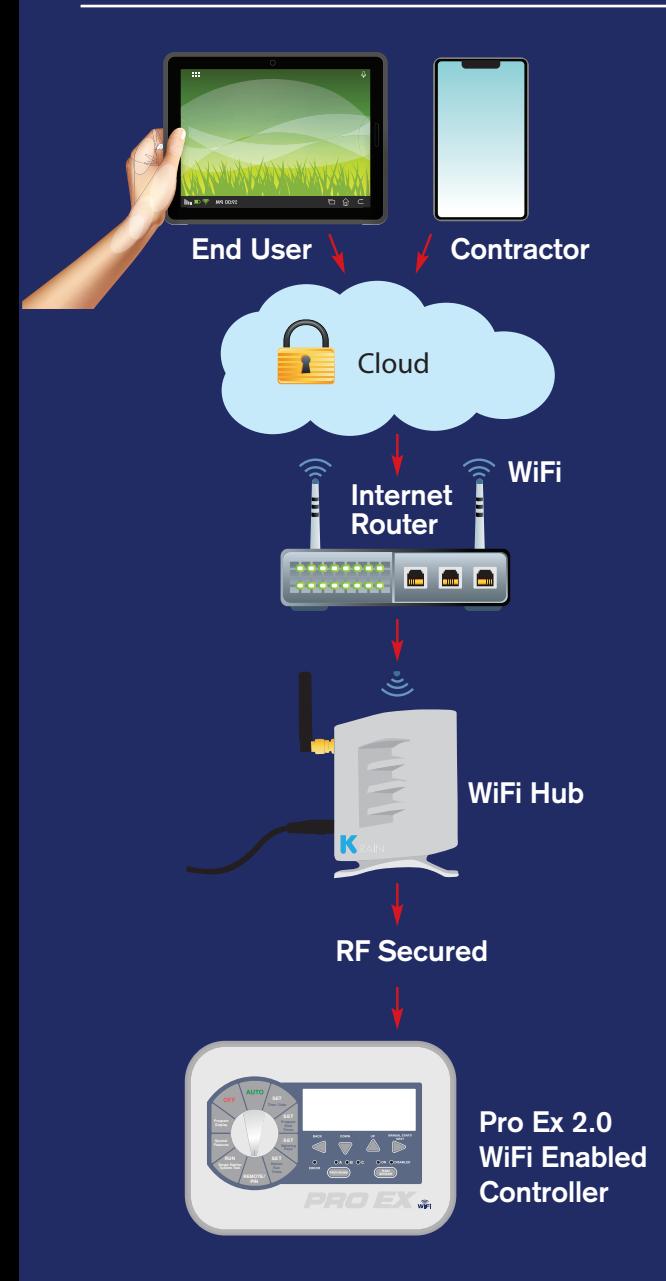

Includes: Instructions for Apple iOS Android

Sharing controller with contractor

Adding controllers to homeowner and contractor accounts

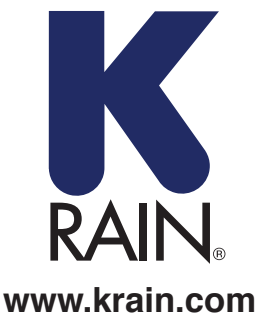

# START HERE FOR iOS APP

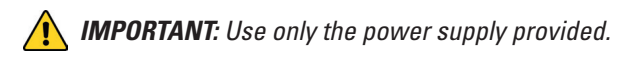

## **ITEMS NEEDED:**

- 1. Pro Ex 2.0 WiFi Enabled Irrigation Controller
- 2. RF Module
- 3. WiFi Hub

# **Powering and Placing your WiFi Hub:**

**A)** Pick a dry location inside the home or in the garage with good WiFi signal strength. An easy way to evaluate signal strength is using the WiFi signal indicator on your smartphone or tablet; the icon should be full. \*\*Do not place hub next to large metal appliances, e.g. hot water heater, air conditioning unit, etc.

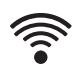

**B)** After plugging the power to the WiFi Hub, the "K" LED light should be flashing (On/ Off). This may take several seconds.

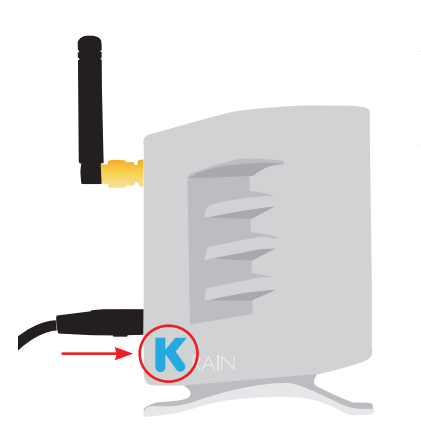

*NOTE: If the LED is not flashing, reset the hub using the setting button located on the bottom base of the unit. The "K" LED should start flashing (On / Off) after holding down the button for three seconds.*

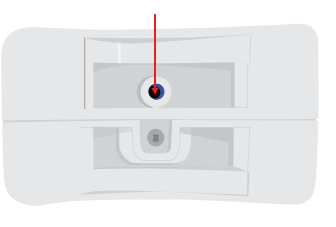

### **Creating a User Account and Connecting the Wifi Hub to the Controller for the first time using an iOS Device:**

# **STEP 1**

Download the K-Rain Pro EX WiFi App From the itunes App Store.

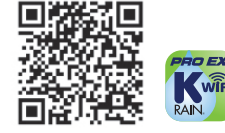

# **STEP 2**

Click on "Create Account" Button

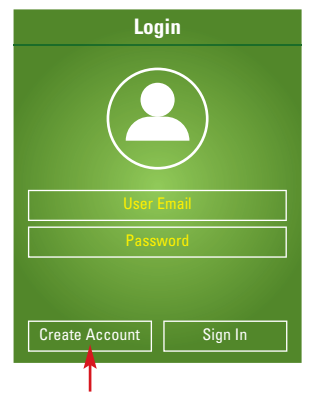

# **STEP 3**

Enter a valid e-mail address

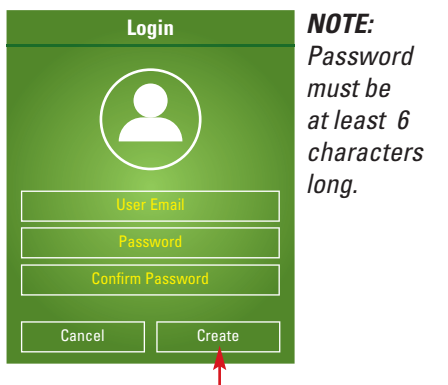

# **STEP 4**

Enter user information *NOTE: Smartphone or tablet MUST be connected to the WiFi network in order to connect the WiFi Hub.* 

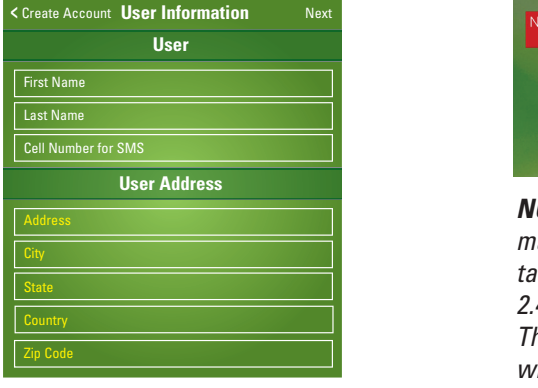

# **STEP 5**

procedure indicated, click Next. Reminder screen. After following

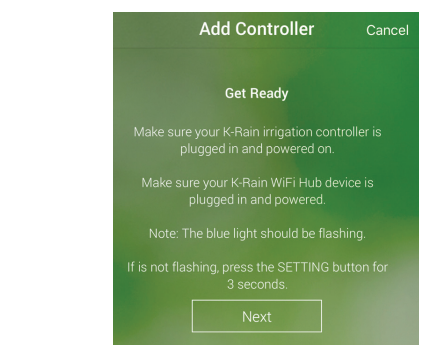

#### **STEP 6**

**User** the iOS settings screen. **Example 2 Creating** User User Information Click "Open Settings" button and

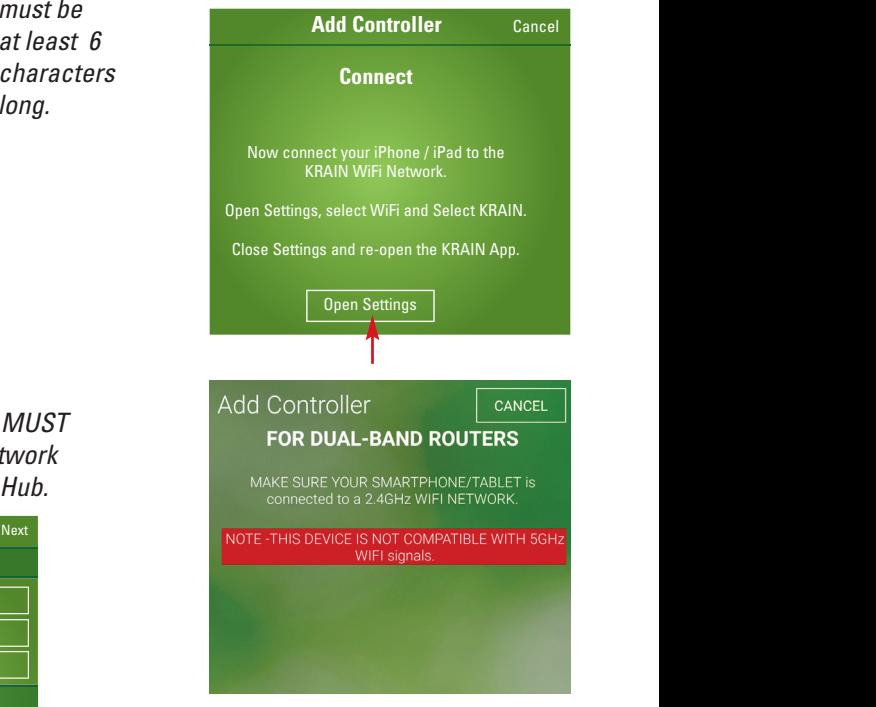

make sure your smartphone/ *NOTE: For dual-band routers,* **<** Back **Controller Information** Next *with 5GHz WiFi signals.* **This device is not compatible** Remember Password *tablet is connected to a 2.4GHz WiFi Network.* 

## **Connecting your phone to the WiFi Hub:**

### **STEP 7**

Select the KRAIN WiFi network. The WiFi Hub creates a momentary WiFi network during this process in order to pair with your router. (During this time the"K" LED is flashing).

### **Connecting your controller to the WiFI Hub:**

#### **STEP 8**

Go to the Pro Ex 2.0 controller faceplate. Move the dial to the REMOTE/PIN location.

Press UP button until you see NO WiFi on controller LCD.

**SET**

**Time / Date**

Press MANUAL START/NEXT button and **FINDING**<br>it will start searching for the WiFi Hub.

**RUN** LCD, it has been paired with the WiFi Hub. **Features** When the display shows "YS WiFi" on the

# **STEP 9**

Go back to K-Rain Pro EX 2.0 WiFi Controller App. It will show this screen as a reminder that the Controller and WiFi hub had to be paired before going into the next step.

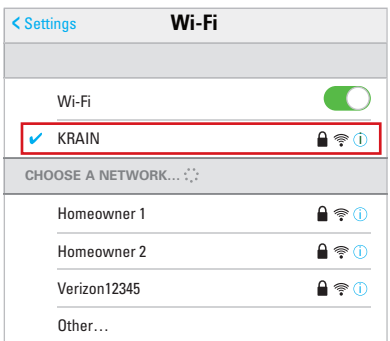

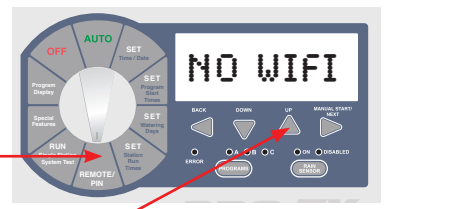

**VS WIFI** 

Try Again Done

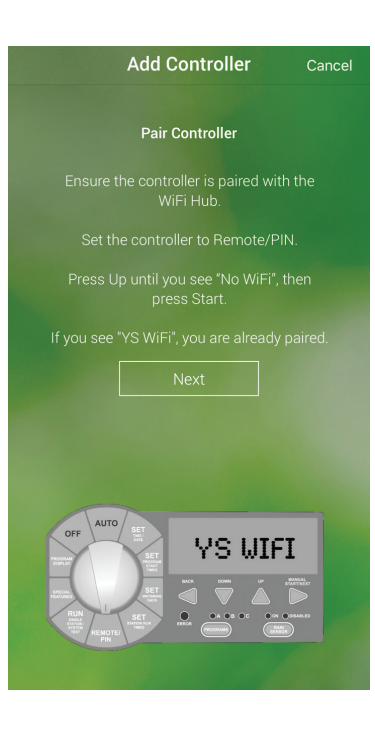

# **Connecting your WiFi Hub to your Router:**

# **STEP 10**

UTLITIU<br>Enter home network WiFi Network (SSID) and password. Click configure controller. **Enter home r** 

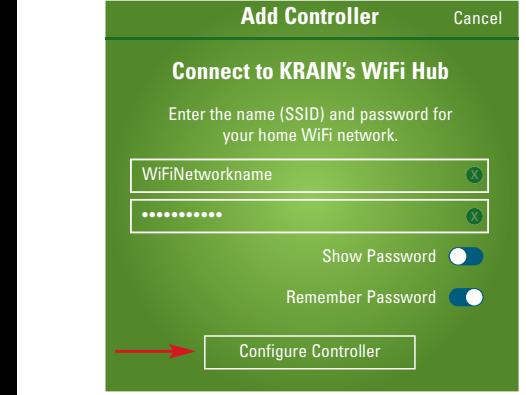

# **STEP 11**

**Compare 10 To The Will** for the WiFi Hub to connect to the Cloud. At this point, the blue light on Hub should click "Try Again", follow instructions.  $\mathfrak{g}$  you are already  $\mathfrak{g}$ Confirmation Screen. **Wait a few minutes**  stop flashing and become solid. If blue light is not solid, has gone out or still flashing,

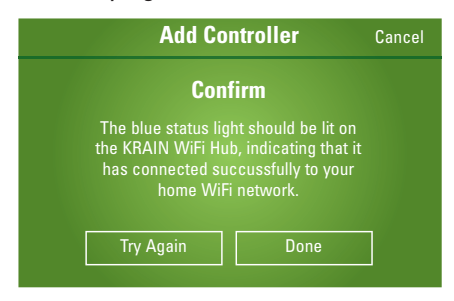

#### **TROUBLESHOOTING GUIDE**

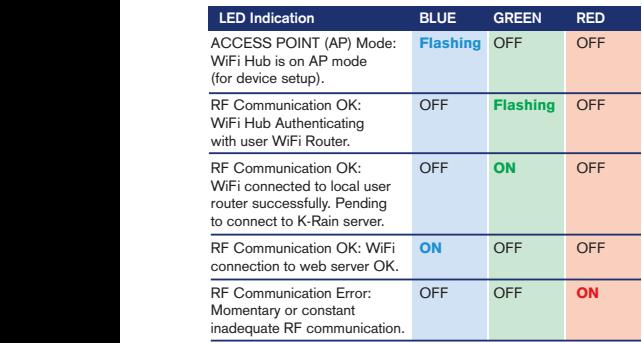

#### **Address STEP 12 Get Ready STEP 12**

Name your controller, and complete sure,<br>
oller. 
the address location. Click next. Now connect your iPhone / iPad to the

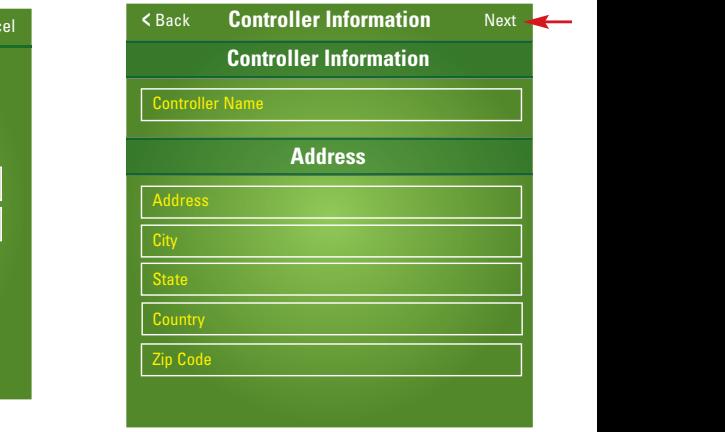

**NOTE:** It is important to completely *fill in address for Weather Forecast* **d.** and *Weather IQ™* accuracy. **tes** fill in address for Weather Foreca

# **STEP 13**

**<** Back **Controller Information** Next **Complete** Done your WiFi controller. Click DONE. **COMPTER 13**<br>Congratulations on connecting

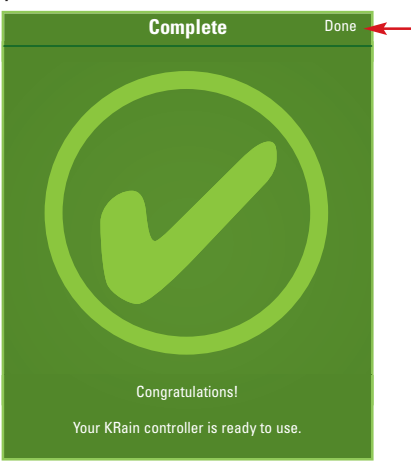

For additional support, please visit: **support.krain.com/support/home**

# START HERE FOR ANDROID APP

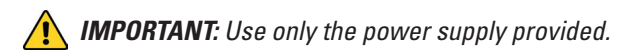

# **ITEMS NEEDED:**

- 1. Pro Ex 2.0 WiFi Enabled Irrigation Controller
- 2. RF Module
- 3. WiFi Hub

# **Powering and Placing your WiFi Hub:**

**A)** Pick a dry location inside the home or in the garage with good WiFi signal strength. An easy way to evaluate signal strength is using the WiFi signal indicator on your smartphone or tablet; the icon should be full. \*\*Do not place hub next to large metal appliances, e.g. hot water heater, air conditioning unit, etc.

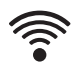

**B)** After plugging the power to the WiFi Hub, the "K" LED light should be flashing (On/ Off). This may take several seconds.

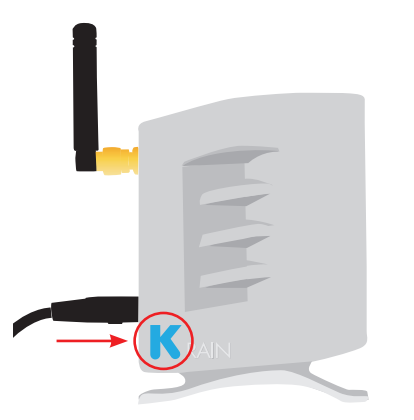

*NOTE: If the LED is not flashing, reset the hub using the setting button located on the bottom base of the unit. The "K" LED should start flashing (On / Off) after holding down the button for three seconds.*

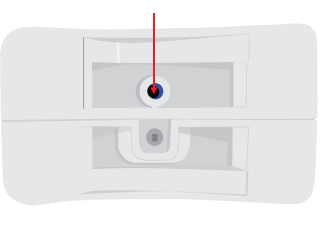

# **Creating a User Account and Connecting the Wifi Hub to the Controller for the first time using an Android Device:**

# **STEP 1**

Download the K-Rain Pro EX WiFi App From the Google Play App Store.

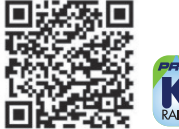

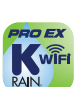

*NOTE: From the Settings Menu on your device, grant "all permissions" after downloading app.*

#### **STEP 2** Click on "Create" Button

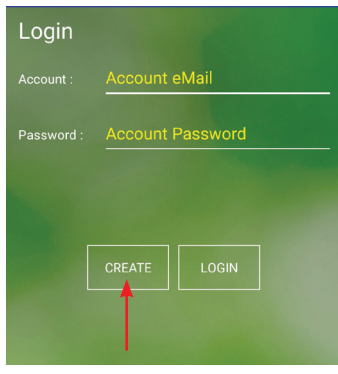

*NOTE: Password must be at least 6 characters long.*

#### **STEP 4**

Enter user information *NOTE: Smartphone or tablet MUST be connected to the WiFi network in order to connect the WiFi Hub.*

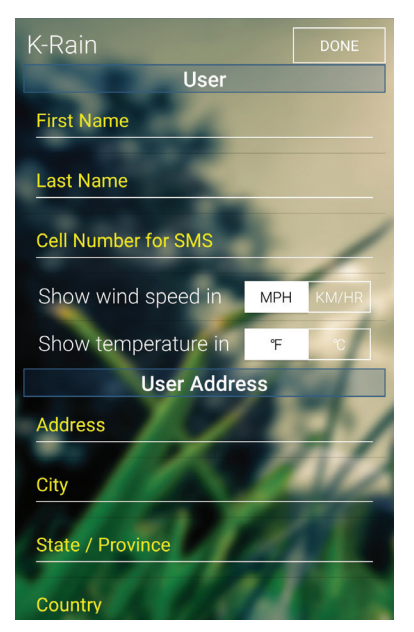

# **STEP 3**

Enter a valid e-mail address

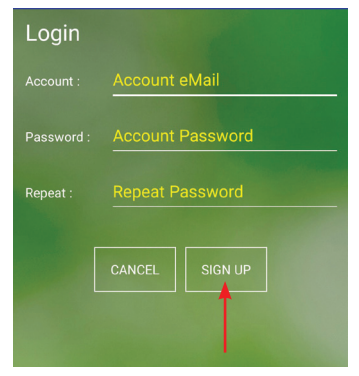

# **STEP 5**

Reminder screen. Enter user information. After following the procedure indicated, click Next.

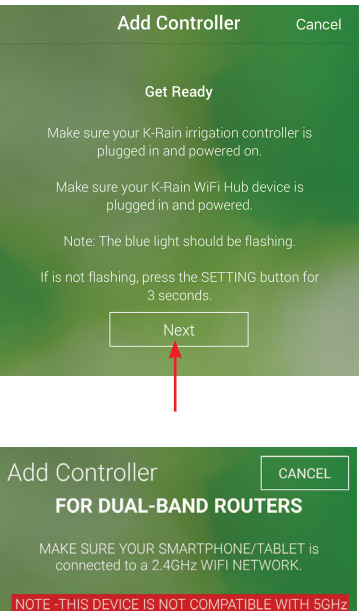

*NOTE: For dual-band routers, make sure your smartphone/ tablet is connected to a 2.4GHz WiFi Network. This device is not compatible with 5GHz WiFi signals.*

WIFI signals

## **Connecting your controller to the WiFI Hub:**

## **STEP 6**

Go to the Pro Ex 2.0 controller faceplate. Move the dial to the REMOTE/PIN location.

Press UP button until you see NO WiFi on controller LCD.

Press MANUAL START/NEXT button and it will start searching for the WiFi Hub.

When the display shows "YS WiFi" on the LCD, it has been **RUN** paired with the WiFi Hub.

# **STEP 7**

Go back to K-Rain Pro EX 2.0 WiFi Controller App. It will show this screen as a reminder that the Controller and WiFi hub had to be paired before going into the next step.

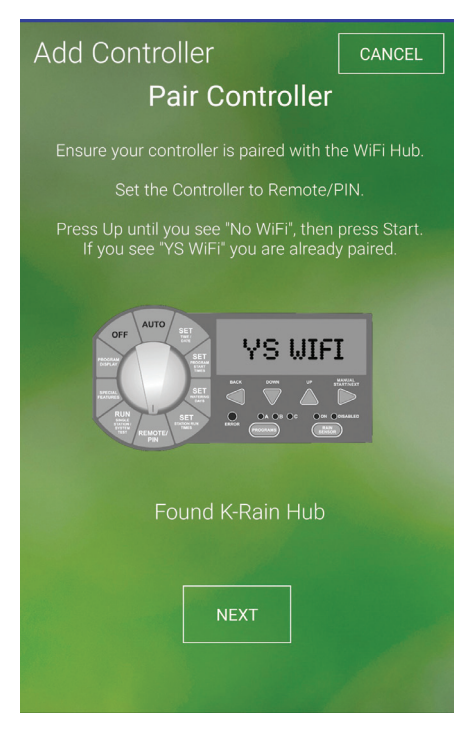

### **Connecting your WiFi Hub to your Router:**

**SET**

NO WIFI

finding

**YS WIFI** 

# **STEP 8**

**RUN REMOTE/ PIN**

Enter your home network WiFi Network (SSID) and password. Click configure controller.

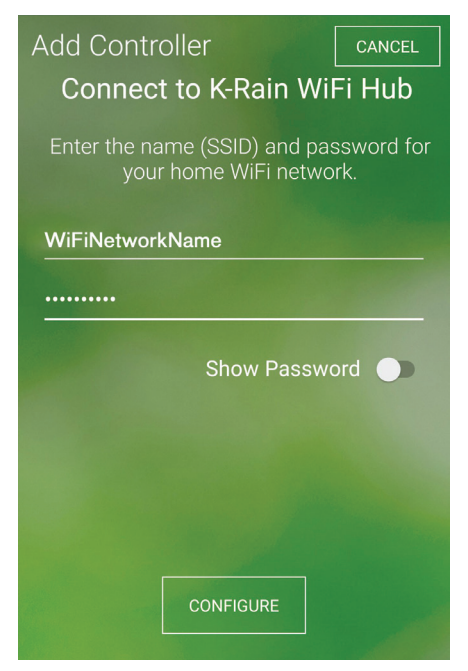

# **STEP 9**

Confirmation Screen. **Wait a few minutes for the WiFi Hub to connect to the Cloud.**  At this point, the blue light on Hub should stop flashing and become solid. If blue light is not solid, has gone out or still flashing, click "Try Again", follow instructions. **Pro EX 2.0 WiFi Hub LED Indicators**

#### **TROUBLESHOOTING GUIDE**

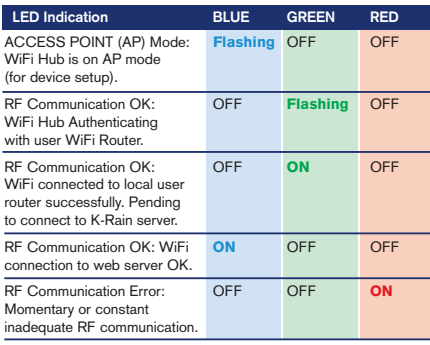

# **STEP 10**

Name your controller, complete address location of this controller. Click next.

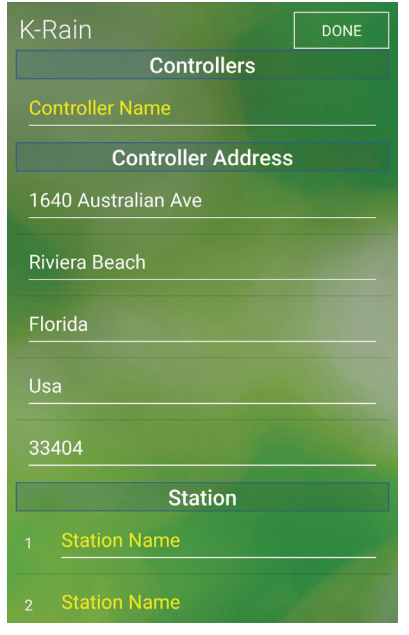

*NOTE: It is important to completely fill in the address for Weather Forecast and Weather IQ™ accuracy.*

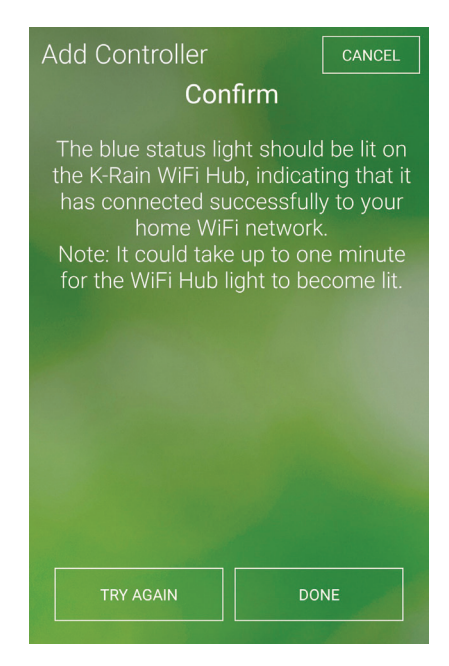

### **STEP 11**

Congratulations on connecting your WiFi controller. Click DONE.

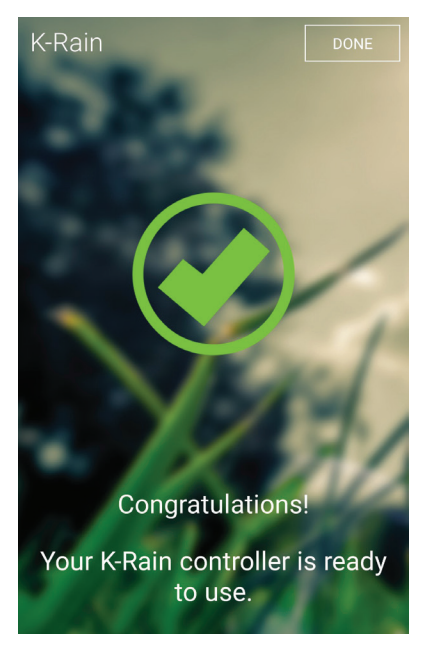

For additional support, please visit: **support.krain.com/support/home**

# HOW TO SHARE CONTROLLER

#### **CONTRACTOR** Adding a Pro Ex 2.0 WiFi Controller to Your Account ⊧a Pro Ex 2.0 WiFi Contr  $111$   $N<sub>24</sub>$

Legal **My Account**

Register for a professional account at: www.krain.com/proexcontractor

NOTE: The homeowner must enable the share feature via their account prior to adding a controller to the contractor's account. Share Delete

Ask the homeowner to complete the contractor information card included for you.

#### **WEBSITE METHOD:**

**Account**

To add a controller via web browser (MAC address): Go to **myproex.krain.com** and login. Select "My Account<mark>"</mark> page. Enter MAC Address printed on WiFi Hub and Click ADD. Refresh Screen. **Available Controllers**

The controller should now appear. MANAGE allows you to log into that controller *.*<br>and modify settings.

I**f controller does not appear, contact the homeowner and ask them to share via the instructions provided.**

# **FROM NATIVE iOS/ANDROID App:**

You should receive an email **from the homeowner** with an attachment. If you have the App installed, simply tap on the attachment to install:

If you do not receive the email, please check spam and then contact the homeowner.

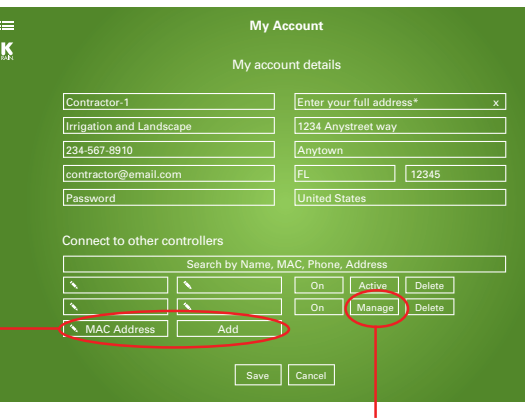

#### Cancel Shared K-Rain Control... Send

To: Contractor@email.com

Subject: Shared K-Rain Controller

Mr. Smith has shared the K-Rain irrigation controller with the following serial number:

00:a1:b2:c3:d4:e5

Add them to your account using the above serial number, or, open the included attachment in the K-Rain mobile app.

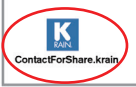

# HOMEOWNER **Sharing Your Pro Ex 2.0 WiFi Controller**

# **FROM NATIVE iOS/ANDROID App:**

Download the K-Rain Pro EX WiFi App from the itunes or Google Play App Store.

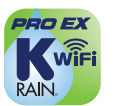

itunes iOS App Google Play Android App

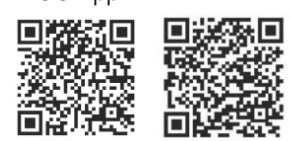

Complete the homeowner and contractor information cards included and give the card to your contractor.

#### **Email share method:**

If you have email set up on your smart phone, you can share your controller by tapping "Share" in the App on the Account Page.

Tap "Share Controller" and enter contractor's email address from the completed information card. Tap "Share" underneath the email address field.

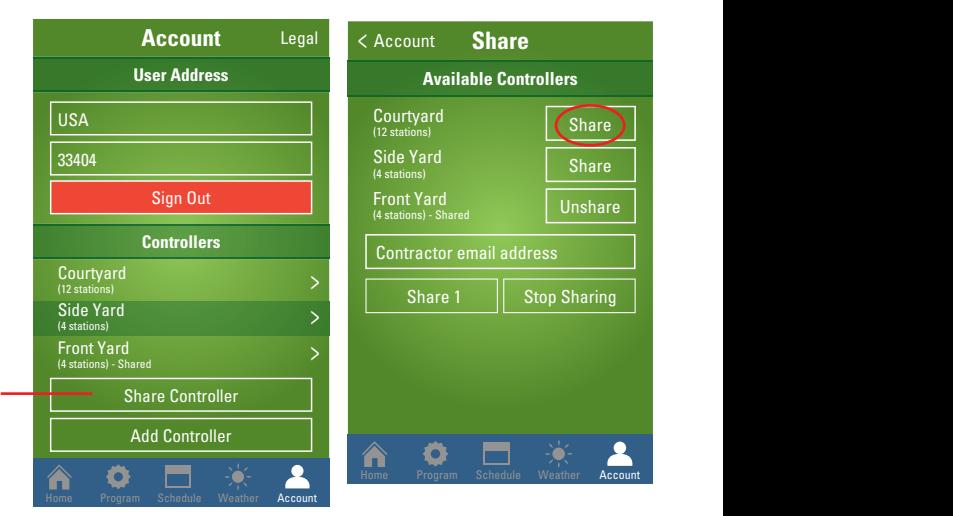

The App will generate a share file in an email and send it directly to the contractor.

# **WEBSITE METHOD:**

Click "Share" next to your controller and then save. The contractor will then be able to add your irrigation controller to their account based on the information documented (MAC Address) during controller installation. Go to **myproex.krain.com** and log into your account. In the "My Account" page.

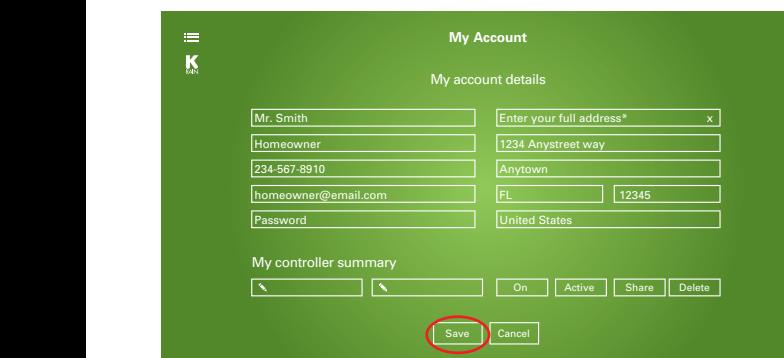

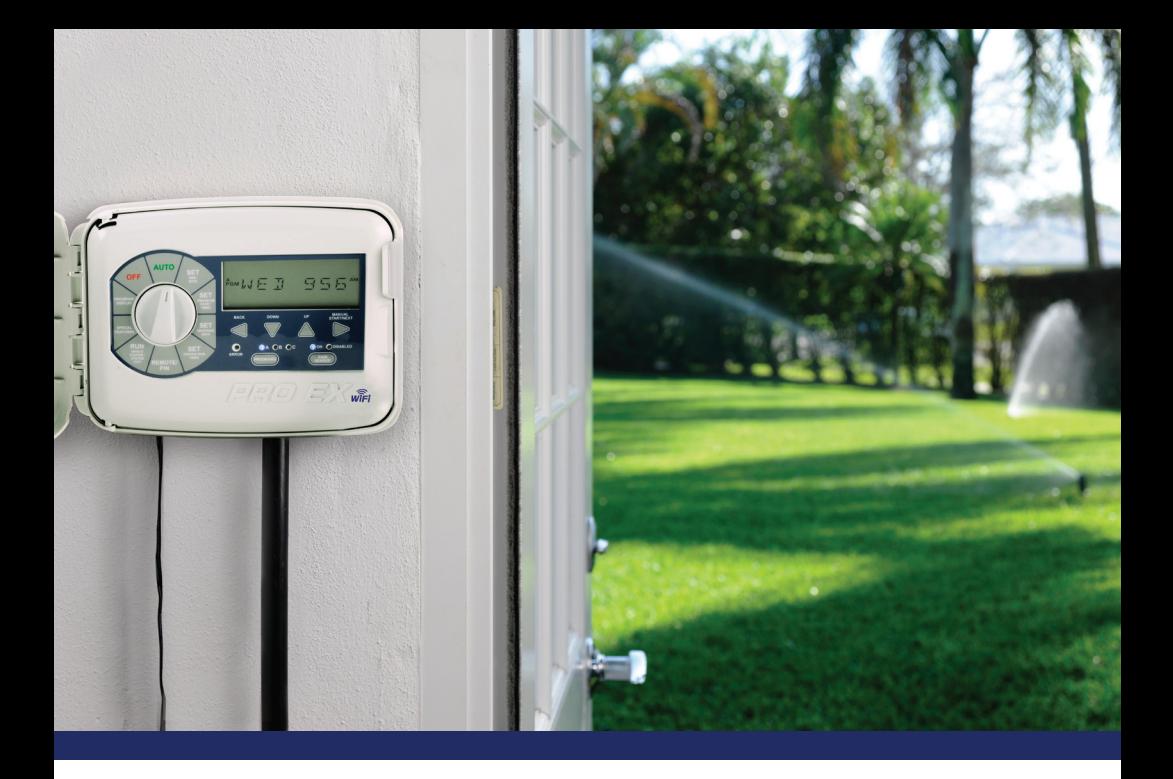

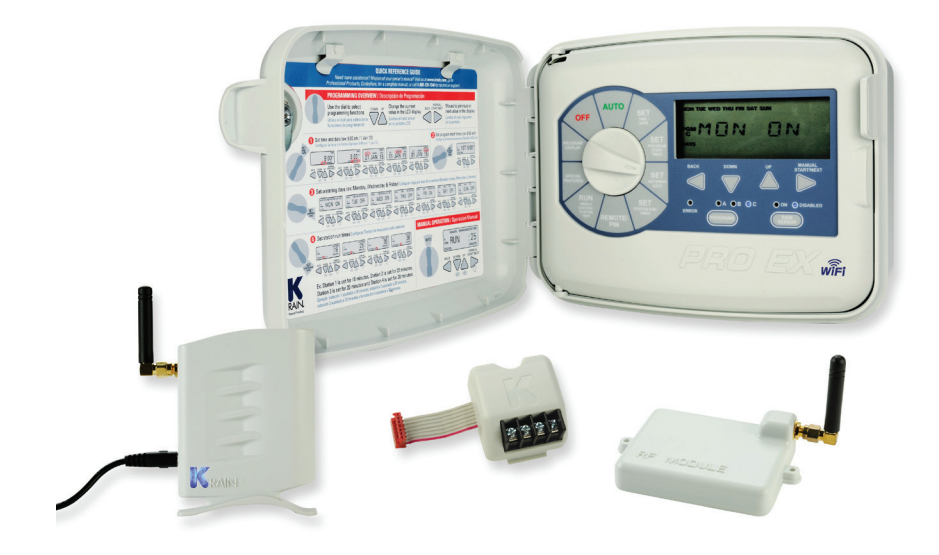

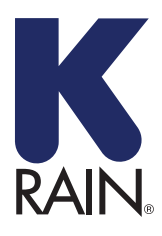

**K-Rain Manufacturing Corp.**

1640 Australian Avenue Riviera Beach, FL 33404 USA 561.844.1002 FAX: 561.842.9493

**1.800.735.7246 | www.krain.com** 32020003, Rev 1